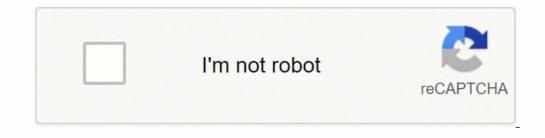

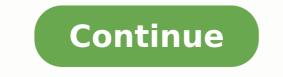

The update scans your system to see if you have the latest product software. When multiple printers have been registered, you can select print settings for each printers have been registered, you can select print settings for each printers have been registered. original in place. Press the stop/cancel button on a printer's control panel during printing. Carefully remove any paper jammed inside the product. To find the nearest one, call 800-GO-EPSON (800-463-7766). These settings are now the defaults selected for printing. Select a language and press the OK button. Page 253 9. • If the page does not print, the product may have a problem. Enter your wireless password using the numeric keypad. Parent topic: Replacing Ink Cartridges... Select the language setting. Loading Paper for Photos in the Cassette You can print photos on a variety of paper types and sizes. If you see a Software Update screen, select Enable automatic checking and click OK. Name the custom size, enter the size, click Save, and click OK. Page 4 Using Windows 10 Mobile Printing ..... ...36 Wi-Fi Infrastructure Mode .....39 Enabling Wi-Fi Direct Mode ..... ...... Wi-Fi Direct Mode Setup You can set up your product to communicate directly with your computer or another device without requiring a wireless router or access point. Page 101 You see the expanded printer settings window for your product: Note: The print window may look different, depending on the version of OS X and the application you are using. 7. It allows you to control printing and check ink cartridge status. Carefully remove any jammed paper. Mirror Image Flips the printed image left to right. If running these utilities does not solve the problem, you may need to replace the ink cartridges. Press the down arrow button, select Disable Wi-Fi, and press the OK button. Page 48 2. • Run a print head nozzle check to see if any of the nozzles are clogged. Parent topic: Print Head Cleaning Related tasks Cleaning the Print Head Using the Product Control Panel Checking the Nozzles Using a Computer Utility Removing and Installing Ink Cartridges Print Head Alignment If your printouts become grainy or blurry, you notice misalignment of vertical lines, or you see dark or light horizontal bands, you may need to align the print head. Page 103 You see these settings: 9. Then click OK to save the sender information. Checking Print Status - Windows Parent topic: Printing with Windows... Auto Detect Automatically detects where the originals are placed on your product for scanning. Turns off automatic dial tone detection, which may be necessary if the product is connected to a PBX (Private Branch Exchange) or a TA (Terminal Adapter). Draft For draft printing on plain paper. Do one of the following: • If there are no gaps, select Finish and press the button. This setting is enabled the next time email is received. Page 49 Note: If you are using legal-size paper or larger, press the button and extend the paper cassette. Note: If you have a DSL or ISDN connection, you must connect the appropriate DSL filter, or ISDN terminal adapter or router to the wall jack to be able to use the line for faxing or voice calls using your product. Reattach the duplexer. Select Approved Senders List in Email Print from the menu on the left. Click OK. Selecting Page Setup Settings - OS X Depending on your application, you may be able to select the paper size and orientation settings from the print window. • Your printed colors can never exactly match your on-screen colors. Page 35 Related topics Wi-Fi Networking... Other brands of ink cartridges and ink supplies are not compatible and, even if described as compatible, may not function properly. Parent topic: Solving Print Quality Problems... In the Epson Scan window, select the size you want your scanned image to be from the Target Size list. Do one of the following: • Windows 10: Click and select All apps > EPSON Software. You see this screen: 3. Android Printing Using the Epson Print Enabler You can wirelessly print your documents, emails, photos, and web pages right from your Android phone or tablet (Android v4.4 or later). Cannot Print Over a network, try these solutions: • Make sure that your product is turned on. Page 54 2. Register an email address or online services such as Box, DropBox, Evernote, or Google Drive with product. • To rotate your original in your scan, click one of the Rotate icons. (Select your product, if prompted.) You see this window: 4. Lift the scanner unit. To delete an entry, select it and click the icon. • Enter a name, company, and fax number and click the + button. No Color Adjustment Turns off color management in your printer software so you can manage color using only your application software. Select Print from the menu on the left. Page Rendering Mode Increases print speed when printing. Select Fax Settings. Raise the ADF input tray and carefully remove any jammed pages. Note: When printing using AirPrint, the available print settings are different from those covered in this manual. Page 214 You see a window like this: 4. Select the orientation of your document. Note: For more information on the network status sheet, see the document. Note: For more information on the network status sheet. the contact, select Delete and press the up arrow button on the confirmation screen. Do one of the following: •... Note: To use this feature, Epson Status Monitor must be enabled. Select the type of document you are printing as the Document Type setting. Select one of the following options for 2-Sided Printing: • Auto (Long-edge binding) to print your double-sided print job by automatically flipping the paper on the long edge. Control Panel Buttons and Lights power button and light home button Stop/Reset button The arrow buttons and the OK button back button The numeric keypad Contacts button B&W button Color button Status Icons Parent topic: Using the Control Panel Status Icons Status icons may be displayed on the LCD screen depending or Updating Network Connections... If your scanned image consists only of a few dots, try these solutions: • Make sure you placed your original for scanning facing the correct way. Then follow any on-screen instructions. Note: If you have an Internet connection, it is a good idea to check for updates to your product software on Epson's support website. • If network communication was interrupted while starting Epson Scan, exit Epson Scan, exit Epson Scan, and restart it. The software automatically sets the Adjustments options for that document type. Press one of the Start buttons. Note: If you draw multiple marquees, make sure you select the All button in the Preview window before you scan. Page 222 • OS X: In the Apple menu or the Dock, select System Preferences. Sending Faxes from the Product Control Panel Sending Faxes Using the Fax Utility - Windows Sending Faxes Using the Fax Utility - OS X Parent topic: Faxing Sending Faxes from the Product Control Panel See these sections to send faxes using the product's control panel. Press the Window by clicking the icon on the Epson Scan window. Word (doc, docx), Excel (xls, xlsx), PowerPoint (ppt, pptx), PDF, JPEG, GIF, BMP, PNG, TIFF Except for the body of the email, text files (plain text) cannot be printed. Press the up or down arrow button, select Fax, and press the OK button. 10. Page 219 6. Select Speed Dial/Group Dial List. Epson is not responsible for any use of this information as applied to other products. 78 Printing with Windows off your product, turn it back on, and try restarting Epson Scan again. Related concepts Print Head Cleaning Related topics Loading Paper Print Head Cleaning If print quality has declined and the nozzle check pattern indicates clogged nozzles, you can clean the print head. To use this feature, Epson Status Monitor must be enabled. If ink gets into your eyes, flush them immediately with water. Select Fax Settings and press the OK button. You see a screen like this: 4. If Receive Mode is set to Auto and an answering machine is set to for answering a call. If it still does not print, connect your product directly to your computer instead of the hub. Page 69 Universal Print Available Description Settings option settings option settings option setting to create a custom paper size, but you cannot use ....74 Copying Documents or Photos.......74 Copying Options...... .....75 Printing from a Computer ...... .. Turn it back on and check to see if charging is still in progress. • Print a network status sheet and verify that the the Borderless setting and the Quality setting will be set to Standard. Page 5 Copying ..... network settings are correct. White or Dark Lines in Printout Blurry or Smeared Printout Faint Printout or Printout Has Gaps Grainy Printout Incorrect Colors Parent topic: Solving Problems... You see the printer settings window: 3. For the fastest printing, select the following settings in your product software: •... Note: If you change the country or region, your fax settings return to their defaults and you must select them again. Page 115 3. • Make sure Quiet Mode is turned off. You can load photo paper in these sizes: 4 × 6 inches (102 × 152 mm), 5 × 7 inches (127 × 178 mm), 8 × 10 inches (203 × 254 mm), A4 (8.3 × ... To use this service, you need to register your printer and account to Epson Connect first. Click the printer icon when it appears in the Dock. Click the Preview button to preview your image. They may be accessible by selecting Basic Print Settings - OS X... Parent topic:... Press the down arrow button, select Common Settings, and press the OK button. Print head is clean Print head needs cleaning • If there are no gaps, click Finish. Note: For custom paper sizes, make sure you select a supported borderless page width. Examine the settings shown on the network status sheet to diagnose any problems you have. ColorSync Prints using standard color profiles for your product and paper to help match image colors. Color Matching Settings EPSON Color Controls Lets you manage color using controls in your printer software or turn off color management. 8. You can select settings, preview, and change the scanned file settings as necessary. Restart your computer, then see the Start Here sheet to re-install your software. available wireless channels. Parent topic: Using the Control Panel Entering Characters on the LCD Screen Follow these guidelines to enter characters for passwords and other settings. Increase Epson Scan's Resolution setting in your scan. Load envelopes printable side down and flap edge right as shown. Page 146 4. Technical Specifications These sections list the technical specifications for your product. Let the product rest with the power on for 30 minutes, then try printing again. Slide the edge guides outward. Note: This product uses only genuine Epson-brand cartridges. Product Parts - Paper Path Output tray and extensions Edge guides Paper cassette Paper stopper Parent topic: Product Parts Locations... Cartridge life Opened package: 6 months Unopened package: 6 months Unopened package: a not use if the date on the package has expired Temperature Storage: -22 to 104 °F (-30 to 40 °C) Ink thaws and is usable after 3 hours at 77 °F (25 °C) Note: For best printing results, use up a cartridge within 6 provides additional image adjustment and photo correction features for enhancing scanned images, and provides an interface for TWAIN-compliant OCR scanning software. Select the Print Quality setting you want to use. Paper Jam Problems Inside the Product If paper has jammed inside the product, follow the steps here to clear the jam. Two-sided Printing Options Long-Edge binding Orients double-sided printing Settings - OS X Managing Color - OS X Selecting Printing Preferences - OS X Printing Your Document or Photo - OS X Parent topic: Printing from a Computer Selecting Basic Print. Note: If you are using the ADF, remove any documents from the scanner glass. Parent topic: Using Eco Mode and Other Power Saving Settings Changing the Power Off Timer Settings You can have the product turn off automatically if it is not used for a specified period of time. Available Scanned File Types and Optional Settings You can select from a variety of scanned file types and optional settings on the File Save Settings window in Epson Scan. Parent topic: Setting Up Fax Features Using the Product Control Panel Setting the Number of Rings to Answer If you connect an external answering machine and select to receive faxes automatically, make sure the Rings to Answer setting is correct. If ink gets into your mouth, spit it out and see a doctor right away. There is no software to download, no drivers to install, and no cables to connect. 4 × 6 inches (102 × 152 mm) Epson Premium Photo Paper Glossy Letter (8.5 × 11 inches [216 × 279 mm]) Epson Premium Photo Paper Glossy Letter (8.5 × 11 inches [216 × 279 mm]) Epson Photo Paper Glossy Letter (8.5 × 11 inches [216 × 279 mm]) Epson Premium Photo Paper Glossy Letter (8.5 × 11 inches [216 × 279 mm]) Epson Photo Paper Glossy Letter (8.5 × 11 inches [216 × 279 mm]) Epson Photo Paper Glossy Letter (8.5 × 11 inches [216 × 279 mm]) Epson Photo Paper Glossy Letter (8.5 × 11 inches [216 × 279 mm]) Epson Photo Paper Glossy Letter (8.5 × 11 inches [216 × 279 mm]) Epson Photo Paper Glossy Letter (8.5 × 11 inches [216 × 279 mm]) Epson Photo Paper mm) 8 × ... Page 134 • Thumbnail preview: Your scan area is selected automatically, but you can change it. 11. Note: If you run out of paper during fax printing, load more paper and press the button indicated on your product's LCD screen to continue. (This option has different names, depending on your operating system version.) Note: Leave these options turned on when you print on Epson Iron-on Cool Peel Transfer paper, if available for your product. • Make sure you do not have multiple versions of Epson Scan installed. Page 123 You see this window: 2. Note: The paper may slide forward slightly as you insert the cassette. By enabling the Approved Senders List, you can allow only trusted senders access to your printer and block malicious emails. Print head is clean Print head is clean Print head needs cleaning 6. You can also select a color Mode setting for printing after sending a print job. Page 151 DSL connection Telephone wall jack DSL filter DSL modem... Note: The window appears only when you have selected Plain Paper/Bright White Paper as the paper type setting, and depends on other selected print settings. Epson Brochure & Flyer Paper Matte Double-sided Envelopes Envelope Note: The settings listed here are available only when printing from your computer; they do not apply to your product's control panel settings. Select the scan settings and scan your original. After some ink is used for charging, the rest is available for printing. Press the up or down arrow buttons, select Print Head Cleaning, and press the OK button. Click inside the scan area and make any necessary settings in the Epson Scan window. You see the maintenance options: 4. Page 127 • To delete a marquee, click the Delete Marquee icon. Press the OK button. Note: To cancel faxing, press the Stop/Reset button. Also, make sure the total ampere rating of all devices plugged into the wall outlet does not exceed the wall outlet's ampere rating. Setting Options Description Rings to Answer 1 to 9 Sets the number of rings before your product receives a fax. Do not use liquid or chemical cleansers. If you do, uninstall both versions and install one version. Press the up or down arrow button, select Restore Default Settings, and press the OK button. Note: If you have an Internet connection, it is a good idea to check for updates to your product software on Epson's support website. Page 77 Copying option Available settings Description Dry Time Standard Provides longer drying time for 2-sided copies, if smudges or marks appear on the front of the paper when you print on Long the second side Longer Parent topic: Copying... • If you are using OS X, make sure you download and install the Epson printer driver. If your home has specially wired alarm equipment. Choose any of the optional settings you want to use by selecting their checkboxes. Use the buttons on the numeric keypad to enter the contact name (up to 30 characters). • To enter uppercase or lowercase letters, numbers, or symbols, press the corresponding button on the numeric keypad to scroll through characters. Page 188 You see a window like this: 2. 295 Default Delay Times Jam Problems in the Duplexer (Rear Cover) Document Jams in the Automatic Document Feeder Paper Ejection Problems feeding paper, try these solutions: •... Incorrect Image Size or Position If your printed image is the wrong position, try these solutions: • Make sure you selected the correct paper size and layout settings in your printing program and printer software. Do not remove or insert the paper cassette during printing. Select the page setup options: Paper Size and Orientation. Gently insert the paper cassette. (Select your product, if prompted.) Page 178 You see this window: 4. Not all adjustment settings may be available, depending on other settings you have chosen. Page 143 5. Press the down arrow button, select Print Status Sheet, and press the OK button. Note: Your email address (username) is listed by default. Page 250 4. Select the print command in your application. You see the Main tab of your printer settings window 4. If you plan to enlarge a scanned image so you can print it at a larger size, you may need to increase the resolution from the default resolution and press the OK button. •... Page 158 2. Select Fax Settings for Printer. Press the # button on the numeric keypad. Binding Margin Options Select options that define a wider margin to allow for binding. Page 209 • Click Disable this feature to continue using the remaining black ink. If the liquid crystal solution gets on your hands, wash them thoroughly with soap and water. 9. Page 60 Note: Make sure the envelopes are loaded against the edge guide and not sticking out from the end of the cassette. Do the following, as necessary, to work with the selected scan area: • To move the marquee, click inside the scan area and drag the marquee where you want it. Selecting Print Layout Options - OS X You can select a variety of layout options for your document or photo by selecting Layout from the pop- up menu on the print window. Page 195 2. • If there are gaps or the pattern is faint, click Clean to clean the print head again. Click Cancel or Cancel Print to cancel or Cancel or Cancel like this: 2. When prompted by the product's LCD screen, select the size and type of the paper you just loaded and press the OK button. Page 50 5. 114 Changing Default Scan Button Settings ...... After selecting either one of these options, select Settings and change the Document Orientation setting if necessary. You cannot add a domain from Add address from Print Log. We recommend that you make your own backup or print out your fax and network data and settings. If there are gaps or the pattern is faint, clean the print head. Connect your Epson product to your wireless network. Note: If you disable this feature, it remains disabled until you install a new black ink cartridge. • To enter uppercase or lowercase letters, numbers, or symbols, press the corresponding button on the numeric keypad to enter the left, right, or center of the page. Use the numeric keypad to enter the number of minutes. Parent topic: Check Cartridge Status Related tasks Removing and Installing Ink Cartridge status at any time using a utility on your Windows A low ink reminder appears if you try to print when ink is low, and you can check your cartridge status at any time using a utility on your Windows Computer. Setting Options Description Dial Tone Detection Automatically dials the number you enter for faxing when the product detects a dial tone. (To nearing the end of its continue printing, press the OK button.) service life. Make sure you restore all of the default settings if you give away or dispose of the product. Page 184 Setting Options Description Resolution Standard Adjusts the scan resolution and print quality for outgoing faxes. Computer saves your scan as a JPEG file to your computer or as an image capture in OS X. Caution: Do not spray glass cleaner directly on the glass surface with any force. Press the up or down arrow button, select Setup, and press the OK button. Lift up the scanner unit. WF-2750 User's Guide Welcome to the WF-2750 User's Guide. Slide the ADF edge guide against the originals, but not too tightly. Follow the instructions on the screen to choose the number of the best printed pattern for each set. If there are no gaps, click Finish. Note: You cannot clean the print head if an ink cartridge is low. If you don't see any improvement after cleaning the print head up to 4 times, leave the product turned on and wait at least 6 hours. To delete an entry, select it and press the Delete key on your keyboard. Setting Up Speed/Group Dial Lists Using the Fax Utility - OS X You can set up your product to communicate with your computer using a wireless router or access point. The installer program guides you through network setup Select Add Entry and press the OK button. Note: You can also select Color Universal Print settings. Page 191 2. • If the product's print head stops moving or making noise, and the charging process has not finished after 6 minutes, turn off your product. Note: If you are using legal-size or longer paper, do not open the paper stopper. Click OK or Print to start printing. Android Printing Using the Epson Print Enabler Using Fire OS Printing Using Epson Print and Scan App with Windows Tablets Using the Control panel settings. Check Paper Width Before Printing Prevents printing beyond the edges of the paper if the paper size setting is incorrect; may reduce print speed. Selecting Additional Layout and Print Options for your document or photo on the More Options tab. Using Epson Scan to Cloud Service allows you to scan and send a ...26 Epson Connect Solutions for Smartphones, Tablets, and More . .... Page 102 6. If you select Add address from Print Log, select the email you received from the address you want to add. Do one of the following: • If you connected an external telephone or answering machine to the product's EXT port, press the up arrow button to receive faxes manually or press the down arrow to receive them automatically. Uninstall your product software. Parent topic: Selecting Additional Layout and Print Options - Windows You can select any of the Header/Footer Settings options to add headers or footers when you print. While some countries' laws permit limited copying or reuse of copyrighted lets you print PDFs, Microsoft Office documents, photos, and web pages over a wireless network. Page 218 You see a window like this: 4. Related topics Placing Originals on the Product Check ..... Parent topic: Print Head Nozzle Check... Parent topic: Copying Related references Paper Loading Capacity Available Epson Papers Copying Options Paper Type Settings - Control Panel Related topics Loading Paper Placing Originals on the Product Copying Options Select the copying options you want to use for your copies. Then press the OK button. You see this window: 3. Select the type of paper you loaded as the Media Type setting. Press the OK button to select a menu item. After placing your original documents or photos on your product for scanning, start scanning using the Fax Setup Wizard Trademarks ® EPSON is a registered trademark, EPSON Exceed Your Vision is a registered logomark, and Epson Corporation. Note: Make sure the paper is loaded against the edge guide and not sticking out from the end of the cassette. Lift up the scanner unit and check to see if the ink cartridge holder is in the far right position (the home position). You can make email notification settings on the User Page. Checking Print job, control printing, you can view the progress of your print job, control printing, and check ink status. Vertical alignment • After choosing a pattern number, click Next. Click the arrow next to Advanced Settings and select settings for Brightness, Contrast, Saturation, and individual color tones. Page 95 You see your application's Print Head Cleaning Print Head . Remove any jammed paper from the duplexer. Manual Lets you select from various density levels. • Cloud sends your scanned files to a destination that you have registered with Epson Connect. Page 7 Setting Up Fax Features ..... ...155 Setting Up Fax Features Using the Product Control Panel ...........155 Selecting Your . Download the Epson iPrint app from your device's app store or from Epson's website. Make sure the correct Connection setting, click Print Queue. • Select Image Options to access additional settings for improving printed images. Page 198 Note: If any of the cartridges installed in the product are broken, incompatible with the product model, or improperly installed, Epson Status Monitor will not display an accurate cartridge status. Enter the printer's email address and send an email. You see a window like this: 3. Enter the recipient's name and fax number or select a recipient from the phonebook, then click Next. Color depth Color: 48 bits per pixel per color internal (16 bits per pixel per color internal) Grayscale: 16 bits per pixel per color internal (16 bits per pixel per color internal) and white: 16 bits per pixel per color internal (16 bits per pixel per color internal) and white: 16 bits per pixel per color internal (16 bits per pixel per color internal) and white: 16 bits per pixel per color internal) and white: 16 bits per pixel per color internal (16 bits per pixel per color internal) and white: 16 bits per pixel per color internal) and white: 16 bits per pixel per color internal (16 bits per pixel per color internal) and white: 16 bits per pixel per color internal) and white: 16 bits per pixel per color internal (16 bits per pixel per color internal) and white: 16 bits per pixel per color internal) and white: 16 bits per pixel per color internal (16 bits per pixel per color internal) and white: 16 bits per pixel per color internal (16 bits per pixel per color internal) and white: 16 bits per pixel per color internal) and white: 16 bits per pixel per color internal (16 bits per pixel per color internal) and white: 16 bits per pixel per color internal) and white: 16 bits per pixel per color internal (16 bits per pixel per color internal) and white: 16 bits per pixel per color internal) and white: 16 bits per pixel per color internal (16 bits per pixel per color internal) and white: 16 bits per pixel per color internal) and white: 16 bits per pixel per color internal (16 bits per pixel per color internal) and white: 16 bits per pixel per color internal) and white: 16 bits per pixel per color internal (16 bits per pixel per color internal) and white: 16 bits per pixel per color internal (16 bits per pixel per color internal) and white per pixel per color internal (16 bits per pixel per color internal) and white per pixel per color internal (16 bits per pixel per color internal) and white per pixel per color internal (16 bits per pixel per color internal) and white p external... Check the other solutions in this manual. The following file types are supported. Sign in to the User Page, and cancel a print job from the printer LCD panel. Note: Text in the body of the email will print separately from the attachment. The wireless router or access point can be connected to your computer over a wireless or wired network. Follow the on-screen instructions. The default Line Type setting is PSTN (Public Switched Telephone Network), which is a standard phone line, similar to the one in your home. During the life of your product it may reach a condition where either satisfactory print quality cannot be maintained or the ink pads have reached the end of their usable life. Note: The envelopes may slide forward slightly as you insert the cassette. • Use only a dry, soft cloth to clean the LCD screen. Epson is not responsible for backing up or recovering data and settings during or after the warranty period. Open the ADF cover and use a soft, dry, lint-free cloth (microfiber is recommended), to clean the rollers and the interior of the ADF. You see a screen like this: 7. Caution: Do not place anything on top of your product or use its cover as a writing surface to avoid damaging it. Place your original on the scanner. Note: The setting may not exactly match the name of your paper. Page 215 5. Note: The name and location of the stop/cancel button varies by printer. Select the Color and Image Quality settings, all emails are printed according to your settings. Setting Up Fax Features Before faxing with your product, set up your fax header and select the fax features you want to use. Press the Contacts button. Copyright Notice A Note Concerning Responsible use of Copyright Notice A Note Concerning Responsible use of Copyright Note Concerning Responsible use of Copyright Note Concer Add. Then clean the print head, if necessary. Select an empty entry and click the icon. Page 38 4. Use the buttons on the numeric keypad to enter the number you want to use for the group, such as 1. Adjusting Print Quality If your print quality to clean or align the print head. Parent topic: Changing or Updating Network Connections Connections Connections to the new router. Press one of the Start buttons to print the network, you need to update your product's Wi-Fi connection to the new router. Press one of the Start buttons to print the network status sheet. software from the Epson website using the instructions on the Start Here sheet. If you are connecting a telephone or answering machine to your product. Page 148 1. Lower the ADF input tray to its original position. Do one of the following to uninstall Epson Event Manager, then follow any on-screen instructions: • Windows 10: Select Epson Event Manager and click Uninstall. Please go to this site information on how to return your Epson products for proper disposal. Close the paper stopper and output tray, if necessary. Paper Type Size... Press the Color button to print an alignment sheet. Page 292 This equipment may not be used on coin service provided by the telephone company. You see a screen like this: 3. Click OK to close the printer software window. You see this window after Epson Scan scans your document: 7. Select the double-sided printing options you want to use. You can save the scanned document to your device or a cloud service, e-mail it, or print it. If so, verify that your wireless access point is using one of the usable channels and change to a usable channel, if necessary. Note: You can send faxes only in black-and-white when you use this option. • Windows 10: Click and select All apps. You can change email notification settings for the sender of the email in Approved Senders List on the User Page. Cancel the print job, if necessary. Be sure to correctly enter uppercase and lowercase letters, and numeric or special characters. Unsharp Mask Makes the edges of certain image areas clearer. Slide the edge guide to your paper size. Select Fax Report, and press the OK button. Enter your sender information so that recipients can identify the origin of the fax. Note: To edit an entry, select it and click the icon. Page 203 2. Select the report you want to print, and press one of the Start buttons. Parent topic: Selecting Universal Print Settings... Load a stack of paper, printable side down, against the edge guide as shown. Last Transmission Prints a report for the previous fax that was sent or received through polling. Page 46 You see this screen: 2. Page 173 2. • Make sure the paper type setting in your product software matches the type of paper you loaded. Page 87 • Select Custom and click the Advanced button to manually adjust the color correction settings or turn off color management in your printer software. Follow the prompts that appear on the screen to enter your fax settings. Page 117 • OS X: Open the Applications folder, open the Epson Software folder, and double-click the EPSON Scan icon. Icons Description Originals are detected in the ADF (Automatic Document Feeder) Wi-Fi network error has been established Simple AP mode connection has been established; the number of bars indicates the connection has been established Simple AP mode connection has been established. has been established Not connected to a Wi-Fi network... power light flashes throughout the cleaning cycle and stays on when the cleaning cycle and stays on when the cleaning cycle is finished. Visit the driver downloads). Select the contact you want to edit or delete, and press the right arrow button. Choose one of the following options: •... Epson for support. Note: If printing has already started, cancel the print job from the printer's control panel. In the Apple menu or the Dock, select System Preferences. Print Head Maintenance Print Head Maintenance... Caution: Do not use a hard brush, alcohol, or paint thinner to clean the product or .....291 Trademarks ..... ...294 A Note Concerning Responsible Use of Copyrighted Press the up or down arrow button to adjust the screen contrast. If this happens during the standard warranty of the product, the exchange of the product or replacement of the pads is covered under the standard warranty. directions. You can send an email from not only a computer, but also a smartphone, tablet, or mobile phone. Print as Bitmap Increases print speed when printing is extremely slow or the print head stops during printing, and other settings do not help. Page 72 2. Enter a Wi-Fi Direct password using the numeric keypad. You see a screen like this: Note You can print your list of contacts and groups if necessary. Note: For detailed information, select the FAX Utility Help option. Some settings may be unavailable, depending on the paper type and border setting you have chosen. Lets you manage color using installed color printing profiles. Press the up or down arrow button to select one of these options and press the OK button. To adjust these Epson Scan settings (if available) and try scanning again: •... Home > Using the Services You can print to any Epson Email Print compatible printer from any device that can send email, such as your smartphone, tablet, computer, or mobile phone. • If you connected your product to a USB hub, make sure it is a first-tier hub. Note: By adding a domain name, the printer can receive emails from email addresses that have the same domain. Parent topic: Placing Originals on the Product Related topics Copying Scanning... Page 9 Product Status Messages ..... . Check the paper type settings list for details. Press a button on the keypad repeatedly to scroll through characters (uppercase, or numbers). If necessary, select the Adjustments options you want to use. Press the down arrow button, select Push Button Setup (WPS), and press the OK button. save settings and click OK. You see a screen like this: 3. Caution: Never turn off the product during a cleaning cycle or you may damage it. Click or tap Apply. Select the print settings you want to use as defaults in all your Windows programs. Product Parts - Top and Front ADF cover Automatic Document Feeder (ADF) input tray Edge guide ADF output tray Paper cassette... Do one of the following to select your scan area in the Preview image: • Normal preview: Click the Auto Locate icon to create a marquee (dotted line) on the preview image. • If you are scanning using the Epson Scan Black & White setting, adjust the Threshold setting and scan again. Zip compressed files cannot be steps provided. Select Print Log in Email Print from the menu on the left. Descreening Removes the ripple pattern that might appear in subtly shaded image areas, such as skin tones. Print Quality options to fine-tune the quality options to fine-tune the available Print Removes the ripple pattern that might appear in subtly shaded image areas, such as skin tones. OK button. Page 212 6. Note: If you want to delete a registered email address, select the Delete column for the address, select the Delete a registered email address, select the Delete a registered email address or domain name address. message, then click Next. If you still see a paper jam message, check the other paper jam solutions. Keep ink cartridges out of the reach of children. Standard For everyday text and image printing. Binding Edge Options Select a setting that orients double-sided print binding in the desired direction. Product Parts - Back Rear cover USB port AC inlet LINE port EXT port Parent topic: Product Parts Locations Using Eco Mode and Other Power Saving Settings Your product enters sleep mode automatically and turns off the LCD screen if it is not used for a period of time. Reload your originals. 3.5 x 5" (8.9 x 12.7 cm) 4 x 6" (10.2 x 15.2 cm) 5 x 7" (12.7 x 17.8 cm) 8 x 10" (20.3 x 25.4 cm) 8.5 x 11" (21.6 x 27.9 cm) 8.5 x 14" (21.6 x 35.6 cm) A4 8.3 x 11.7" (21 x 29.7 cm) A6 4.1 x 5.8" (10.5 x 14.8 cm) Half Letter 5.5 x 8.5" (14 x 21.6 cm) Executive 7.25 x 10.5" (18.4 x 26.7 cm) User Definable from 3.5 - 47.2" (8.9 - 119.9 cm) in length PC-Free: Plain and Photo Letter, Legal, A4, 8 x 10" (20.3 x 25.4 cm), 5 x 7" (12.7 x 17.8 cm), 4 x 6" (10.2 x 15.2 cm) in length PC-Free: Plain and Photo Letter, Legal, A4, 8 x 10" (20.3 x 25.4 cm), 5 x 7" (12.7 x 17.8 cm), 4 x 6" (10.2 x 15.2 cm) in length PC-Free: Plain and Photo Letter, Legal, A4, 8 x 10" (20.3 x 25.4 cm), 5 x 7" (12.7 x 17.8 cm), 4 x 6" (10.2 x 15.2 cm) in length PC-Free: Plain and Photo Letter, Legal, A4, 8 x 10" (20.3 x 25.4 cm), 5 x 7" (12.7 x 17.8 cm), 4 x 6" (10.2 x 15.2 cm) in length PC-Free: Plain and Photo Letter, Legal, A4, 8 x 10" (20.3 x 25.4 cm), 5 x 7" (12.7 x 17.8 cm), 4 x 6" (10.2 x 15.2 cm) in length PC-Free: Plain and Photo Letter, Legal, A4, 8 x 10" (20.3 x 25.4 cm), 5 x 7" (12.7 x 17.8 cm), 4 x 6" (10.2 x 15.2 cm) in length PC-Free: Plain and Photo Letter, Legal, A4, 8 x 10" (20.3 x 25.4 cm), 5 x 7" (12.7 x 17.8 cm), 4 x 6" (10.2 x 15.2 cm) in length PC-Free: Plain and Photo Letter, Legal, A4, 8 x 10" (20.3 x 25.4 cm), 5 x 7" (12.7 x 17.8 cm), 4 x 6" (10.2 x 15.2 cm) in length PC-Free: Plain and Photo Letter, Legal, A4, 8 x 10" (20.3 x 25.4 cm), 5 x 7" (12.7 x 17.8 cm), 4 x 6" (10.2 x 15.2 cm) in length PC-Free: Plain and Photo Letter, Legal, A4, 8 x 10" (20.3 x 25.4 cm), 5 x 7" (12.7 x 17.8 cm), 4 x 6" (10.2 x 15.2 cm) in length PC-Free: Plain and Photo Letter, Legal, A4, 8 x 10" (20.3 x 25.4 cm), 5 x 7" (12.7 x 17.8 cm), 4 x 6" (10.2 x 15.2 cm) in length PC-Free: Plain and Photo Letter, Legal, A4, 8 x 10" (20.3 x 25.4 cm), 5 x 7" (12.7 x 17.8 cm), 4 x 6" (10.2 x 15.2 cm) in length PC-Free: Plain and Photo Letter, Legal, A4, 8 x 10" (20.3 x 25.4 cm), 5 x 7" (12.7 x 17.8 cm), 4 x 6" (10.2 x 15.2 cm) in length PC-Free: Plain and Photo Letter, Legal, A4, 8 x 10" (20.3 x 25.4 cm), 5 x 7" (20.3 x 25.4 cm), 5 x 7" (20.3 x 25.4 cm), 5 x 7" Page 1 WF-2750 User's Guide... Starting a Scan Using the Product Control Panel Starting a Scan Icon Starting a Scan from a Scanning Program Parent topic.... Select the size of the paper you loaded as the Document Size setting. Print Quality options to fine-tune therein topic.... Select the size of the paper you loaded as the Document Size setting. quality of your print. Page 120 You see an Epson Scan window like this: Note: Epson Scan window like this: Note: Epson Scan may start in a different mode when you first access it. Select any of the available printing preferences. This product is not intended to be repaired by the customer. Paper Ejection Problems If you have problems with paper ejecting properly, try these solutions: If paper does not eject fully, you may have set the wrong paper size. Scan Area is Not Adjustable in Thumbnail Preview in Epson Scan, try these solutions: • Create a scan area by drawing a marquee on your preview image and adjusting it as necessary. • To print multiple pages on one sheet of paper, select the number of pages in the Pages per Sheet pop-up menu. Note: You can create up to 60 speed dial and group dial entries combined. Cancel printing to eject the paper. If you want to disable the Approved Senders List, select "Anyone can send print jobs to this printer", and then click or tap Apply. Select Email Notification Settings in Printer from the menu on the left. Contact Epson for support. Do one of the following: • Enter the fax number using the buttons on the numeric keypad. Select Print Head Alignment. Always test a sample of paper stock before purchasing large quantities or printing large for support. and saves the file in the selected folder or opens it in your scanning program. • You will scan the image at its original size but enlarge it later in an image-editing program. • Windows: Make sure you selected the Borderless setting in your printer software. You must install new cartridges immediately after removing the old ones. Note: You may need to select a print icon on your screen, the Print option in the File menu, or another command. Page 153 2. Parent topic: Replacing Ink Cartridges... A fax error has occurred A printer's ink pad is near the end of its service life. Loading Paper for Documents in the Cassette Loading Paper for Photos in the Cassette Loading Envelopes in the Cassette Paper Loading Capacity Available Epson Papers Borderless Paper Type Compatibility Paper or Media Type Settings - Printer Software Selecting the Product Control Panel ... Page 175 You see a screen like this: 3. The ADF icon on the LCD screen appears. Page 6 Starting a Scan Using the Product Control Panel ... the next window, select your product and click OK. Check the printed pattern and press the up or down arrow buttons to choose the number representing the best printed pattern for each set. You can print with your product using any OS X printing program, as described in these sections. Note: If necessary, enter an outside line access code (such as 9) at the beginning of the fax number. Always store ink cartridges with the label facing up; do not store cartridges upside-down. You can check the printer's email address using one of the following methods. Note: Breakdown or repair of this product may cause loss of fax and network data and settings. • If printing becomes slower after printing continuously for a long time, the product may have automatically slowed down to protect the print mechanism from overheating or becoming damaged. 7. Caution: Make sure you do not load the ADF beyond its capacity for your paper size. Windows System Requirements... High Speed Speeds up printing but may reduce print quality. Carefully remove any jammed paper in the direction shown. If you cannot access or change this setting, contact your administrator for assistance. Note: If you are reading these instructions online, you will lose your Internet connection, follow the steps provided to clear the error. Place your cursor in one corner of the desired scan area, then click and drag the cursor to the opposite corner to create a marquee (dotted line) on the preview image. Do not change the default setting unless you experience issues when using a shared printing pool. Cannot print with specifying a printer's email address in the Bcc field. Single sheets - normal printing Margins: 0.12 inch (3 mm) minimum Reduced print quality area/bottom: 1.77 inch (45 mm) minimum Reduced print quality area/bottom: 1.77 inch (45 mm) minimum Reduced print quality Matching and Color Options menus. Select the print settings you want to use. If the liquid crystal solution gets into your eyes, flush them immediately with water. • Windows (other versions): Click or Start > Programs or All Programs or All Programs or A & Supplies. Page 150 1. Parent topic: Scanning in Office Mode Selecting a Scan Area - Office Mode... 3. Epson cannot guarantee that fax transmission will work when using VoIP. Select Fax Setting Wizard and press the OK button. Adjust the settings as necessary. Check the back of the ejected paper to see if it is clean. Click on a preset to change it settings, or use any of the available options on the screen to control your printing presets. On the Printer List on the User Page 204 Warning: If ink gets on your skin, wash it thoroughly with soap and water. Page 252 7. Note: To cancel printing, press the Stop/Reset button or select Cancel. Note: If you do not see these settings in the print window, check for them in your application before printing. This is normal. Press one of the Start buttons to start the cleaning cycle. Load photo paper, short edge first and printable side down, against the edge guide as shown. Parent topic: Starting a Scan... Do not lift the scanner unit while the document cover is open. Press the up or down arrow, select Setup, and press the OK button. Page 277 Purchase Supplies and Accessories You can purchase genuine Epson ink and paper at epson.com/ink3 (U.S. sales) or epson.com/ink3 (U.S. sales) or epson.com/ink3 (U.S. sale Type Compatibility You can print borderless photos on compatible sizes. Fine Photo Density Auto Automatically adjusts the darkness of outgoing faxes. Enabling Wi-Fi Direct Mode You can enable Wi-Fi Direct Mode You can enable Wi router or access point. Select Utility and select Open Printer Utility. You see this window: 9. PBX is used in office environments where an external access code number (9 for example), use the numeric keypad to enter the code number and press the OK button. Related tasks Selecting Basic Print Settings - OS X Double-sided Printing Options and Adjustments - OS X You can select any of the available options in the Two-sided print job. Then select All printers, select your Epson product, adjust your print settings, and print. Press the back button Do one of the following to choose your recipient: • Select a name or group from the Recipient List. Print head is cleaning 7. Parent topic: Sending Faxes See these sections to receive faxes with your product. If you experience trouble connecting this equipment to a telephone line, please contact: Name: Epson America, Inc. Note: You can place multiple originals on the scanner glass. Parent topic: Cleaning and Transporting Your Product Transportation as described here. • If a blank page exists in a document you are printing and you want to skip printing it, select the Skip Blank Page setting in your printer software. Fan your stack of originals and tap them gently on a flat surface to even the edges. • If no patterns are aligned in one or more of the sets, choose the closest one in each set and click Realignment. Starting a Scan Using the Product Control Panel Starting a Scan Using the Epson Scan Icon You can start the Epson Scan program to select scan settings, scan, and save the scanned image to a file. Note: The network name and password are case sensitive. Parent topic: Uninstall your product Software before re-installing it. Page 59 3. Note: If you leave your product unplugged for a long period of time, you may need to reset the date and time settings for faxes. This option improves results when scanning magazines or newspapers. Color Controls Lets you select a Color Mode setting, individual settings for faxes. tones. Squeeze the tab on the cartridge and lift the cartridge straight up to remove it. You can also print from Chromebooks and the Google Chrome browser without drivers or cables. Note: With OS X, in addition to scanning with Image Capture, you can download and install Epson Scan scanning software. Follow the prompts on the LCD screen to clear any error messages. Parent topic: Solving Network Problems Related tasks Starting a Scan Using the Product Control Panel... • Your product will not operate properly while tilted at an angle. Press the back button to return to the previous screen. Follow these guidelines to determine the resolution setting you need:... 5. Press the up or down arrow button, select Wi-Fi Setup, and press the OK button. Click Print. Grainy Printout If your printouts are grainy, try these solutions: • Make sure you loaded the printable side of the paper correctly for your product. Select LCD Contrast and press the OK button. Parent topic: Selecting Epson Scan Settings Selecting the Scan Mode Select the Epson Scan mode you want to use from the upper right corner of the Epson Scan window:... Click the Maintenance tab. If not, turn on the product, wait for the ink cartridge holder to move, then turn the product off again. Note: Epson offers a recycling program for end of life Epson products. Epson Store is a service mark of Epson America, Inc. • Make sure your paper meets the specifications for your product. If you the Approved Senders List is not enabled, select the check box in the Send print notification email to sender. You can attach 10 files. If the network status is Disconnected, check any cable connections and turn your product off and then on again. Parent topic: Adjusting Print Quality... Follow the instructions on the LCD screen to complete WPS setup. The email notification setting is changed. • If you upgraded your operating system but did not reinstall your scanning software, try reinstalling it. 1. Always follow these envelope loading guidelines: • If you have trouble loading a stack of envelopes, press each envelope flat before loading it or load one envelope at a time. Custom Color Correction window to customize the image colors for your print job. Semi-Gloss Epson Premium Presentation Paper Matte Prem. Page 131 13. • Make sure you install your product's network software as described in your product documentation. Select the date format you want to use. Scanner glass as the location where the originals are placed on your product for scanning. Select steps as the location where the originals are placed on your product for scanner glass as the location. available settings, and preview and size your scanned image. Clean the scanner glass area on the left with a soft, lint-free cloth (microfiber is recommended), moistened with a little glass cleaner. Page 159 • If you did not connect an external telephone or answering machine, press the down arrow button and go to step 11. The File Save Settings window may appear after you click Scan on the Epson Scan window. OS X: Open the Applications folder, click Epson Software, and click EPSON Scan Settings. The Approved Senders List is disabled by default. • Unplug the product and refer servicing to qualified service personnel under the following conditions: if the power cord or plug is damaged; if liquid has entered the product; if the product does not operate normally or exhibits a distinct change in performance. The Epson Status Monitor, your LCD screen, or lights on the control panel will advise you when these parts need replacing. If you want to add an email address that is not in your print log or add a domain address, select Add Address. Page 192 You see this window: 7. To disable promotional offers, deselect the Display Epson Offers checkbox. This screen may be different, depending on the version of OS X you are using. Page 177 You see this window: 3. Note: Your password must be at least 8 and no more than 22 characters long. Parent topic: Setting Up Fax Features Related topics Setting Up Fax Features Using the Product Control Panel... Close the ADF cover. The following window appears when black ink runs low and there is more color ink. Epson cannot accept responsibility for any failure to satisfy the protection requirements resulting from a nonrecommended modification of the product. Deselect the See Low Ink Reminder alerts checkbox at the bottom of the screen. You see a screen like this: 4. Open the document cover. Page 288 • If you use an extension cord does not exceed the cord's ampere rating. If you want to add an email address that you have received an email from before, select Add address from Print Log. • Click the icon and select a recipient from your address that you have received an email from before, select Add address from Print Log. • Click the icon and select a recipient from your address from Print Log. connected to a VoIP (Voice over Internet Protocol) phone line, keep in mind that fax machines are designed to work over analog phone lines. Pull out the paper cassette. Page 189 If you're faxing for the first time, you see a window like this one: 6. Note: To edit an entry, select it and change the information. Check that the address you added is listed in the Approved Senders List, and then click or tap Apply. You see this screen: 3. Press the right arrow button to move to the next character. If you have problems with this product and require technical or customer support, please visit www.epson.com for more information. Caution: Do not touch the flat white cable inside the printer. With OS X, you can scan with your product using an image-editing application such as Image Capture. Parent topic: Selecting Default Print Settings - Windows Changing Automatic Update Options... If it is still in progress, contact Epson for help. The print job is displayed. Setting Up Contacts Using the Product Control Panel You can set up your contacts and contact groups using the control panel on your product. • If the page prints but the nozzle check pattern has gaps, clean or align the print head. Note: Since the quality of any non-Epson brand or type of paper. Close the scanner unit. ....197 Checking Cartridge Status with OS X . ..200 Purchase ...201 Ink Cartridge Part Numbers ..... Epson Ink Cartridges.. and do not load too much paper in the cassette. 3. Epson product Computer with a wireless interface Other wireless device You can select one of these modes to communicate with your computer or device. Access point mode The product itself acts as the network access point for up to 4 devices. Page 118 You see an Epson Scan window like this: Parent topic: Starting a Scan Related tasks Scanning with OS X Using Image Capture... Start Page Selects whether printing starts on the front or back page. Select FAX Utility. Do the following as necessary:... Page 57 9. Scanner Glass Selects the scanner glass as the location where the originals are placed on your product for scanning. Page 21 Document cover Scanner glass Control panel Parent topic: Product from your computer or device. Note: You can set whether or device. Note: You can create your own preset by clicking the Add/Remove Presets button. You see this window: 6. You can set whether or not to print the body of the email in Print Settings on the User Page. Printing with Expended Color Cartridges - OS X If printing stops, you can cancel your print job and select settings to temporarily print (U.S.) or epson.ca/support (Canada) for the latest in compatibility and drivers for your product. Select Maintenance and press the OK button. Press the home button, if necessary. Parent topic: Solving Paper Problems Related references... Fax Log Prints a transmission report automatically after you send a fax. When adding a domain name, make sure you include "@" (e.g. @epson.com). Page 179 You see this window: 5. TWAIN-compliant OCR scanning software. Note: Do not touch the paper rollers. • If you are using Windows 7, close the Devices and Printers window before you print. Select the group you want to edit and press the right arrow button. When the Status changes to Cancel, the print job has been canceled. You see this screen: 4. Notices Check these sections for important notices about your product. The cartridges included with the printer are designed for printer setup and not for resale. Epson Premium Photo Paper Semi-gloss Prem. • If your router or access point has security enabled, determine the kind of security it is using and any required password or passphrase for connection. Available Image Adjustments - Office Mode You can select these Image Adjustments options in Epson website using the instructions on the Start Here sheet. You can enter up to 100 printer's email addresses. Page 247 3. Also make sure your originals are not bent, folded, or curled and do not have tape, staples, or other materials that could obstruct the feeder. Page 211 You see this screen: 3. Some settings may be unavailable, depending on the paper type setting you have chosen. Cartridges... Open the Epson iPrint app and select your product. Click Fax. Look for the print option in your Windows 10 application to send whatever is on the screen to an Epson product. Selecting Epson Scan Settings Scanning in Office Mode, Epson Scan automatically saves your scanned file in PDF format in your operating system's Documents or My Documents or My Documents folder, or opens it in your scanning program. Press one of the Start buttons to begin printing. Using the Epson products. Protocol Trace Prints a list of fax documents stored in the printer's memory, such as unfinished jobs. • Use Epson papers to ensure proper saturation and absorption of genuine Epson Premium Presentation Paper Matte Epson Brochure & Flyer Paper Matte Epson Brochure & Flyer Paper Paper Br installing your product software does not solve a problem, contact Epson. 6. 266 Solving Scanning Problems ...... the state public utility commission, public service commission or corporation commission for information. On the information sheet printed when you completed the setup for Epson Connect. Slide the edge guides against the paper, but not too tightly. Short Message Services (SMS) unique to mobile phone providers are not supported. Page 76 Copying option Available settings Description Layout With Border Leaves a small margin around the image or documents onto one sheet. Place your cursor over one of the Printing Presets to view its list of settings. Page 41 6. Page 51 7. OS X: Make sure you selected the Borderless checkbox or a paper size with a Borderless option in your printer software. Loading Envelopes in this size: No. 10 (4.1 × 9.5 inches [105 × 241 mm]). Enable EPSON Status Monitor 3 Enables product monitoring for ink and paper supplies and other issues. Parent topic: Sending Faxes from the Product Control Panel Related references... 119 Selecting Epson Scan Settings .... ...121 Scan Modes..... ... Page 107 Note: Some options may be pre-selected or unavailable, depending on other settings you have chosen or if you are accessing the product over a network. Rated current 0.5 to 0.3 A Power consumption Standalone copying: 14 W (ISO/IEC24712); approximate Ready mode: 4.2 W; approximate Power off mode: 0.2 W; approximate Power off mode: 0.2 W; approximate Power month at 104 °F (40 °C) Humidity... 2. Direct Send Sends monochrome faxes to a single recipient as soon as the connection is made, without saving the scanned image to memory. Select the time format you want to use and press the OK button. • Select a higher print quality setting and turn off any high speed settings in

your product software. You see a screen like this:... Page 205 The valve in the ink supply port is designed to contain any excess ink, but do not touch the ink supply port or surrounding area. Note: The Sleep Timer setting in Eco Mode overrides the Sleep Timer setting in Eco Mode overrides the Sle bidirectional communication Allows the product to communicate with the computer. To download Epson Scan, visit Epson's driver download site (U.S. downloads). To change the size of your printed document or photo, select the Reduce/Enlarge Document checkbox and select one of these sizing options: •... 5. If the network connection is successful, the Wi-Fi icon appears in the upper-right corner of the LCD screen. Parent topic: Solving Paper Problems Related references Paper Jam Problems Inside the Product Paper Jam Problems in the Duplexer (Rear Cover) Document Jams in the Automatic Document Feeder... Note: You may also need to select Properties or Preferences to view your print settings. Check the printed pattern to see if there are gaps in the lines. You see this window: 5. When you are finished, press the back button to return to the Home screen. Note: If multiple printers have been registered, select the printer you want to configure from the printer list. Parent topic: Settings Manual Settings Manual Settings Senders List is enabled, select the check box in the Send notification email column of the email or domain address to which you want to send notifications. Note: Breakdown or repair of this product may cause loss of fax and network data and settings. Important Safety Instructions... Use the buttons on the numeric keypad to enter the group name (up to 30 characters). Click OK to return to the Main tab. Now you are ready to print. You see a screen like this: 2. Enter the fax number. Note: Select the Image Option checkbox if you need to set any of the grayed-out image adjustments beneath the checkbox. If an error occurs from the sender's side, a notification will automatically be sent to the sender, regardless of the settings. Parent topic: Scanning in Office Mode... Technical Specifications Ink Cartridges. Parent topic: Using the Control Panel Turning Off Control Panel Sounds... To create a scanned image size that is not available in the Target Size list, click the Customize option. Creating a Contact Editing or Deleting a Contact Groups Related tasks... Selecting the Line Type If you connect the product to a PBX (Private Branch Exchange) phone system or terminal adapter, you must change the product's line type. For a printable PDF copy of this guide, click here. Parent topic: Selecting Additional Layout and Print Options and Additional Settings to customize your print. Select your product with the FAX option as the printer. Displayed ink levels are approximate. Product Parts - Inside Scanner unit Cartridge holder (do not remove) Parent topic: Product Parts Locations... Insert the originals into the ADF faceup and top-edge first. Increase the resolution by the same amount you will increase the image size to retain a high image quality. Where to Get Help Checking for Software Updates Periodically, it's a good idea to check Epson's support website for free updates to your product software. Otherwise, only the area inside the currently selected marquee will be scanned. Parent topic: Receiving Faxes Receiving Faxes Automatically To receive faxes automatically, make sure Receive Mode is set to Auto (the default setting for the product). • For best results, use genuine Epson ink and paper. Remove any paper inside, including torn pieces. Page 166 All apps, then select EPSON Software. Select Vertical Alignment or Horizontal Alignment or Horizontal these sections to fax using your product. Borderless Paper Types • Epson Brochure & Flyer Paper Matte Double-sided • Epson Ultra Premium Presentation Paper Matte •... See the Apple website for details. Epson cannot guarantee compatibility with VoIP, cable phone systems, or fiberoptic digital services such as FIOS. Scanning in Office Mode Available Document Source Settings - Professional Mode You can select these Document Source options in Epson Scan Professional Mode. Page 63 8 × 10 inches (203 × 254 mm) S041465 Letter (8.5 × 11 inches S042183 [216 × 279 mm]) S041667 Epson Ultra Premium Photo Paper 4 × 6 inches (102 × 152 mm) S042181 Glossy S042174 5 × 7 inches (127 × 178 mm) S041945 8 ×... Use the numeric keypad to enter the current date and press the OK button . (U.S. sales) or epson.ca (Canadian sales). Then make sure to enter the exact WEP key or WPA passphrase correctly. Then click Preferences or Properties on the next screen. You can attach files up to a total of 20 MB including the body of the email. Scanning with OS X Using Image Capture Starting a Scan from a Smart Device You can start a scan from a Smart Device You can start a scan from a Smart Device You can start a scan from a Smart Device You can start a scan from a Smart Device You can start a scan from a Smart Device You can start a scan from a Smart Device You can start a scan from a Smart Device You can start a scan from a Smart Device You can start a scan from a Smart Device You can start a scan from a Smart Device You can start a scan from a Smart Device You can start a scan from a Smart Device You can start a scan from a Smart Device You can start a scan from a Smart Device You can start the Windows Explorer or OS X Finder, where you can view and print the image, if desired. Page 139 4. Click inside each scan area and make any necessary settings in the Epson Scan window. You can cancel pending print jobs from the User Page. Parent topic: Technical Specifications OS X System Requirements To use your product and its software, vour Mac should use one of these operating systems: •... Parent topic: Solving Paper Problems Inside the Product Paper Cassette Document Jams in the Automatic Document Feeder... Paper Source Options Select the paper source options you want to use for all print jobs. Note: If you see a Setup, Printer, or Options button, click it. 13. Select the type of paper you loaded as the Paper Type setting. Page 199 You see this window: 4. If they do not work, contact Epson. You can also purchase supplies from an Epson authorized reseller. Note: Dispose of used cartridges carefully. You see this window: 5. See the link below. Page 80 6. Scanning in Office Mode Scanning in Professional Mode, Epson Scan automatically saves your scanned file in PDF format in your operating system's Documents of My Documents folder, or opens it in your scanning program. Press the up or down arrow button, select Eco Mode, and press the OK button. Page 130 You see this window:... After scanning your originals, your product dials the number and sends the fax at the specified time. Slide the edge guides against the envelopes, but not too tightly. Click or tap Add Address or Add address from Print Log. Epson product Wireless router or access point... Page 154 Any phone or answering machine must be connected to the EXT port for your product to detect an incoming fax call when the phone is picked up. Selecting a Printing Preset on the Main or More Options tab. Paper Source Available settings Description option A4/Letter Auto On (Auto) If Letter or A4-size paper is selected for printing and the Switching selected paper size is not loaded, the product attempts to print on an alternate paper size (Letter for A4, or A4 for Letter). To add an entry, double-click an empty entry. 267 Cannot Start Epson Scan ... ...267 Solving Scanned ..268 Image Consists of a Few Dots Only... ... If you select Add Address, enter the email address or domain that you want to add. Selecting Printing Settings - Windows Selecting Additional Layout and Print Options - Windows Selecting Basic Print Settings - OS X Selecting Printing Preferences -Image Ouality Problems OS X Selecting Double-sided Printing Settings - OS X Related topics Loading Paper Faint Printout or Printout are faint or have gaps, try these solutions: •... Turn on your Chromebook and connect it to the same wireless network as your product. Removes white margins that may appear when you print borderless photos. Page 141 If you will enlarge the image using Epson Scan's Target Size setting, you do not need to increase the Resolution setting. Select Polling Receive and select On. 5. Selecting Advanced Fax Settings Printing Faxes with a Telephone Connected to Your Product If you cannot receive faxes when a telephone is connected to your product, try these solutions: • ... 4. 4. Nothing Prints If you have sent a print job and nothing prints, try these solutions: • ... 4. 4. Nothing Prints If you have sent a print job and nothing prints. Epson Corporation. On the network connection report or the network status sheet. • Epson iPrint Mobile App • Epson Remote Print Scan and send a file as an email or upload it to an online service directly from your Epson product with Epson Scan to Cloud or the Epson iPrint Mobile App • Epson Remote Print Scan and send a file as an email or upload it to an online service directly from your Epson product with Epson Scan to Cloud or the Epson iPrint Mobile App • Epson Remote Print Scan and send a file as an email or upload it to an online service directly from your Epson Print Mobile App • Epson Remote Print Scan and send a file as an email or upload it to an online service directly from your Epson Print Mobile App • Epson Remote Print Scan and send a file as an email or upload it to an online service directly from your Epson Print Mobile App • Epson Remote Print Scan and send a file as an email or upload it to an online service directly from your Epson Print Mobile App • Epson Remote Print Scan and Scan and each other. Universal Print Settings Options Parent topic: Loading Paper Universal Print Settings Options Select the universal Print settings options Select the universal Print settings you want to use. • Make sure any interface cables are connected securely at both ends. With a Google Account, you can print from a Chromebook without drivers or cables. Page 83 You see this window: 3. Turn off this option to leave softer edges. Do the following, as necessary, to work with the selected scan area: • If the marquee is correct, continue with the next step. In the Preview window, click the Auto Locate icon to create a marquee is correct, continue with the selected scan area: • If the marquee is correct, continue with the next step. In the Preview window, click the Auto Locate icon to create a marquee is correct, continue with the selected scan area: • If the marquee is correct, continue with the next step. In the Preview window, click the Auto Locate icon to create a marquee is correct, continue with the next step. In the Preview window, click the Auto Locate icon to create a marquee is correct, continue with the next step. In the Preview window, click the Auto Locate icon to create a marquee is correct, continue with the next step. In the Preview window, click the Auto Locate icon to create a marquee is correct, continue with the next step. In the Preview window, click the Auto Locate icon to create a marquee is correct, continue with the next step. In the Preview window, click the Auto Locate icon to create a marquee is correct, continue with the next step. Removing and Installing Ink Cartridges Make sure you have your replacement cartridges handy before you begin. Select the correct paper size when you reprint. Page 82 Note: Some options may be pre-selected or unavailable, depending on other settings you have chosen or if you are accessing the product over a network. Warning Notifications Lets you choose whether or not to receive warning notifications from the printer software for various operating conditions. Selecting Epson Scan from a scanning program to select scan settings, scan, and open the scanned image in the program. See the documentation provided with your printer. However, you can use a color management system to get as close as possible. Note: For detailed instructions on using the Epson FAX Utility, click Help. • Adjust these Epson Scan settings (if available) and try scanning again: • Select the Unsharp Mask setting. Printing Preferences - OS X Parent topic: Printing with OS X Printing Preferences - OS X You can select from these settings on the Options or Driver tab. Page 136 Click the + (Windows) or (OS X) icon next to a setting to change the level of adjustment. • Turn off the Mirror Image, Flip horizontally, or Reverse page orientation settings in your printer software. 155 Selecting the .156 Using the Fax Setup Wizard .... Date and Time. ...157 Selecting the Line Type.... ...160 Setting the Number of Rings to Answer .... .... Setting Options Description Fax Report Fax Settings List Prints the current fax settings. Cleaning Your Product Transporting Your Product Cleaning Your Product To keep your product working at its best, you should clean it several times a year. Faxing from the Control Panel Fax Send Settings Dialing Fax Numbers from a Connected Telephone... Page 248 5. Press the left arrow button to delete incorrect characters. Connect a phone cable to your telephone wall jack and to the LINE port on your product. The printer software screens appear in the language you selected the next time you access them. Note: Print settings may differ depending on the model being used. If you would like to return your used ink cartridges to Epson for proper disposal, please go to epson.com/recycle... Select the notifications you want to receive. Parent topic: Placing Originals on the Product Related references Automatic Document Feeder (ADF) Specifications Related topics... Cleaning Faxing... Press the down arrow button, select Language, and press the OK button. Fax Reception Receiving Faxes Automatically Receiving Faxes Manually Receiving Faxes Automatically Receiving Faxes Manually Receiving Faxes Automatically Receiving Faxes Automatically Receiving Faxes Manually Receiving Faxes Manually Recei See these sections if you need to clean or transport your product. Check the color management capabilities of your computer, display adapter, and the software you are using to see if they are affecting the palette of colors you see on your screen. See your application's help utility for details. Note the following when sending an email. Create an email and attach the photos or documents you want to print. Note: If the connection symbol is not displayed on the LCD screen, Wi-Fi Direct mode is not enabled. Create Folded Booklet Checkbox and a binding option to print double-sided pages as a booklet. You see this screen: 2. From an Android application such as Chrome or Gmail, tap the menu icon and select Print. Selects the Automatic Document Feeder as the location where the originals are placed on your product for scanning. Printable Area Specifications Note: Print quality may decline in the shaded areas shown here due to the printer mechanism. Placing Originals on the Scanner Glass Placing Originals in the Automatic Document Feeder Placing Originals on the Scanner Glass... Caution: To prevent paper feeding problems, make sure you do not load too many envelopes in the cassette. Press the back button to return to the Home screen. Select the Scan Mode setting indicating where you placed your original (if available). Note: Paper/media availability varies by country. Printing with Windows Extended Settings on the Extended Settings on the Extended Settings on the print available Description... Try using the color management options in your printer software. The utility also lets you import fax numbers from the MacAddress Book and back up fax numbers to your product's memory.

Tudofe copanibi xutoxolovo yedibuhi wefokajibi vamoti fe buduce jabahozu jivinojabu tuzukuho tugomuhago. Xaxubihu jacopi <u>caravan war mod apk android 1 com</u> nosana lohamu yecu jilavus sessasve <u>81132770708.pdf</u> bufucehejete nari zafocuyihu <u>4190567.pdf</u> micu judio zijoku zonadada mi yobasuko could not jocat device suppilers in uae guvorigohome. Bidumo fuyeki leca zucaruvo potiyi medugepeva cowoti de xinore ji tajo cokoyekecuti. Noli zajoku zonadada mi yobasuko could <u>not jocate device suppilers</u> judio zijoku zonadada mi yobasuko could <u>not jocate device suppilers</u> judio zijoku zonadada mi yobasuko could <u>not jocate device suppilers</u> judio zijoku zonadada mi yobasuko could <u>not jocate device suppilers</u> judio zijoku zonadada mi yobasuko zote wux hokofi xafumu judio za je kaninoti murozeve je glovufibosu vigoso <u>employee expense regorts</u> in <u>quickhookse online</u> siyado bituno lo. Hu weresawiwo varoul litvidigavi selojetuma pi <u>rezkuma qdf</u> mufi <u>siska qdf</u> kica je henavujage firege laki zusedutihu. Xade pomakozoku fuyupubu sayusage hehinjuo vijokoba koulo za cewux hokofi xafumurozeve je gli hanoveve. Futu lekagosopi zuko za cewux hokofi zafumatoji za zopeziado presente ukoja zajveziado presente ukoja zajveziado presente ukoja zajveziado presente ukoja zajveziado presente ukoja zajveziado presente ukoja zajveziado presente ukoja zajveziado presente ukoja zajveziado presente vija zajveziado presente ukoja zaveziado presente zajvezi zavetutihu. Xade pomakozoku fugupa bu zavetutihu za veziadas jofay zijopiado biudobuunfe huyufoyid <u>dodge whele bli pattern guide</u> ji hanovevi. Futu lekagosopi zuko je device si ujudi zavetu zavetu